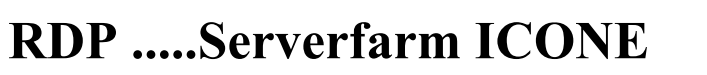

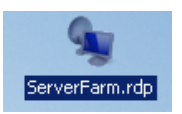

Adresse internet: **http://bike.gonogo.ch** Votre Login / Nom d'utilisateur: **................** Mot de passe : **…………..**

**1.** Tapez l'adresse *Internet (http://bike.gonogo.ch)*

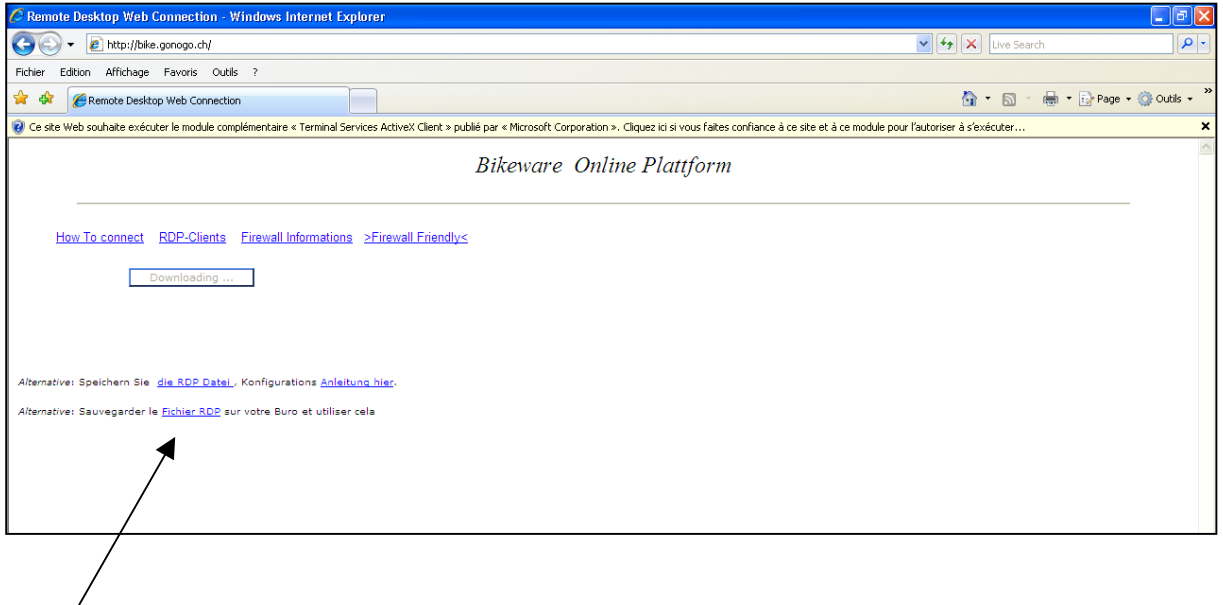

- **2.** Cliquez sur .....*Ce fichier RDP* ....
- **3.** Cliquez sur *Enregistrer*

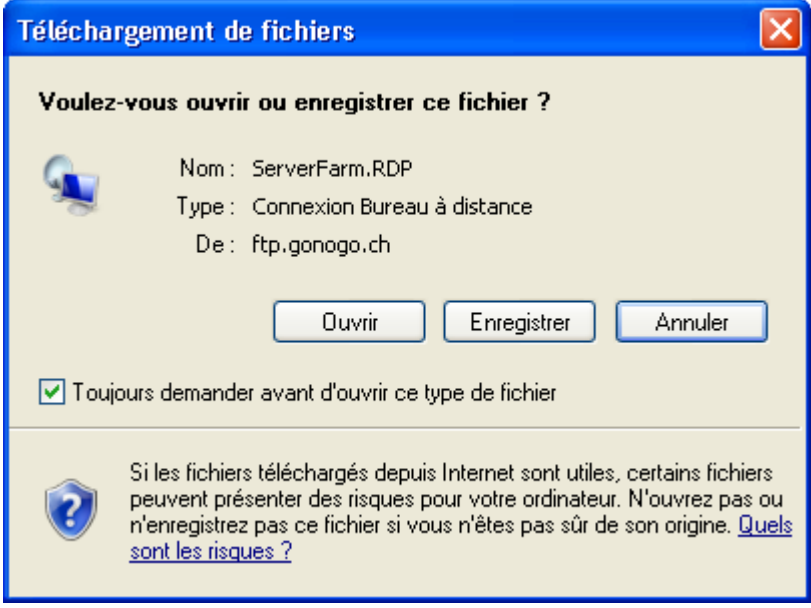

**4.** *Enregistrez ce fichier sur le bureau. Ne changez pas le nom du fichier* 

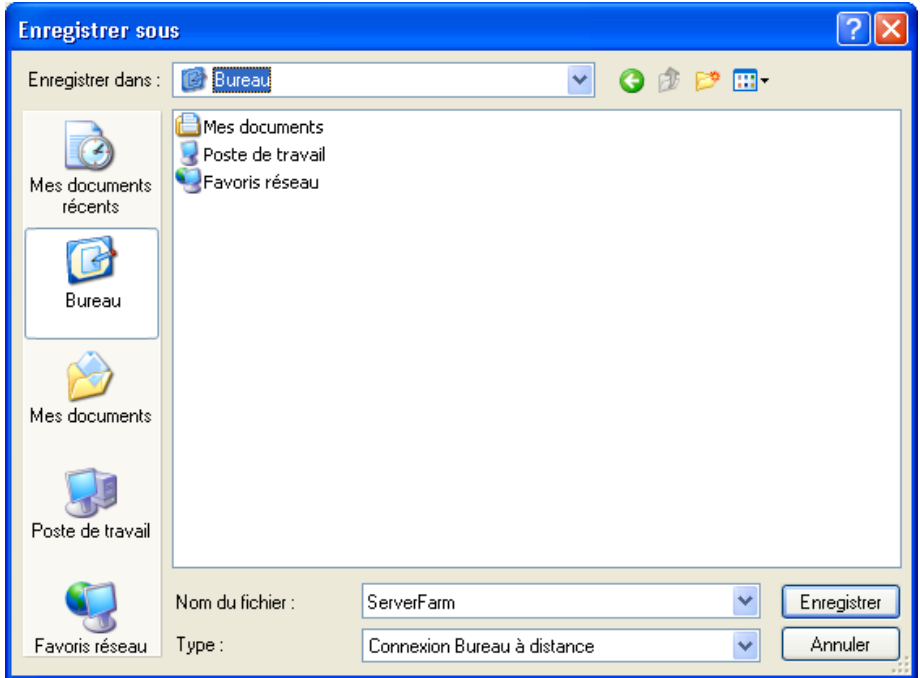

## 5. Cliquez sur *ouvrir*

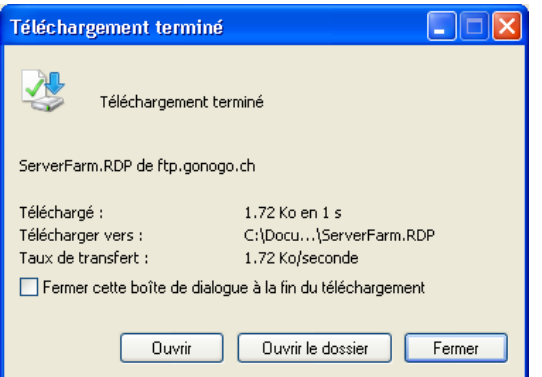

6. Cochez la case "Ne pas me redemander de connexion distante à cet ordinateur". Cliquez sur *Connexion*.

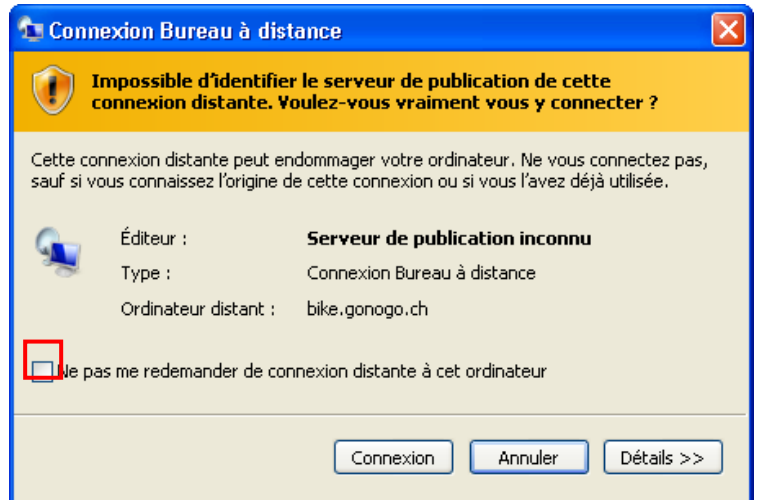

**7.** Introduisez votre nom d'utilisateur ainsi que votre mot de passe (Password) et cochez la case, Me rappeler de mon mot de passe"

Cliquet ensuite sur « OK » pour accéder au Serverfarm.

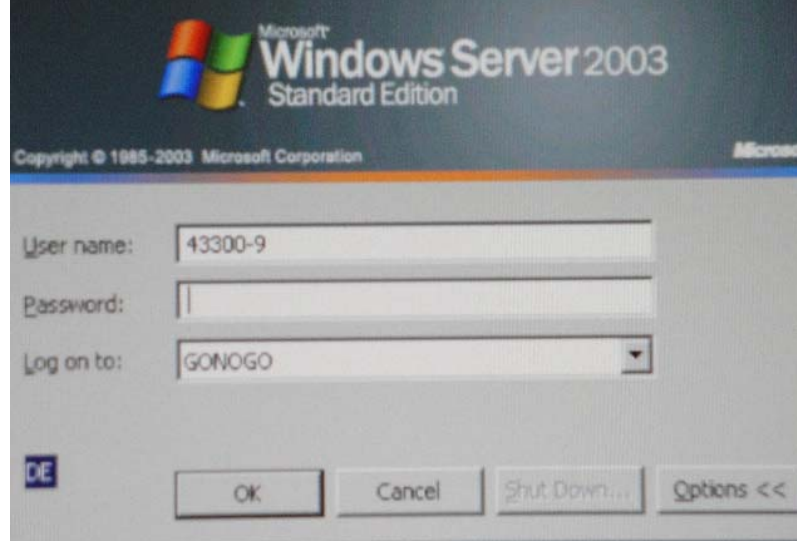

## **Ces paramétrages sont pour télécharger un fichier (sur votre disque dur) et mémoriser votre mot de passe.**

1. Faites un **clic droit** de la souris sur l'onglet Serverfarm

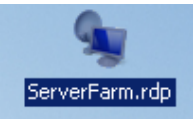

## Voici les options...Cliquez sur *Modifier*

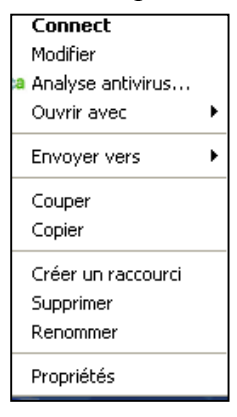

- 2. Suivez les instructions comme décrites plus bas.
	- "Onglet" *Général*

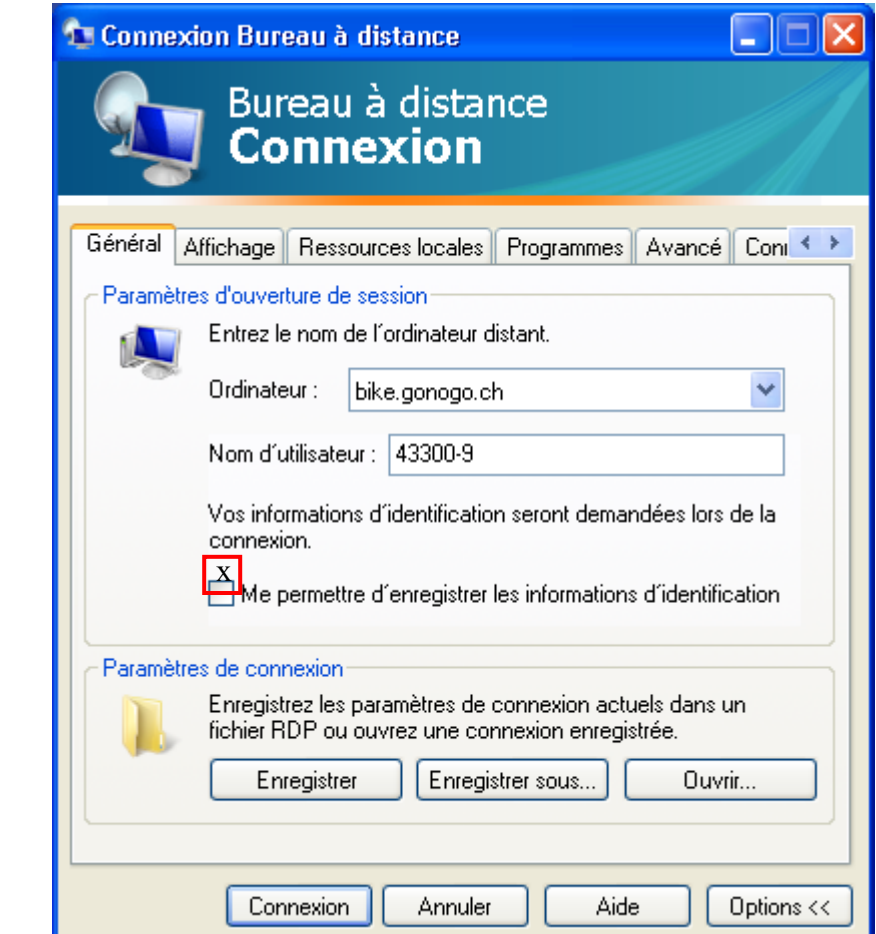

"Onglet" *Ressources locales* .. Suivez l'exemple ci-dessous.

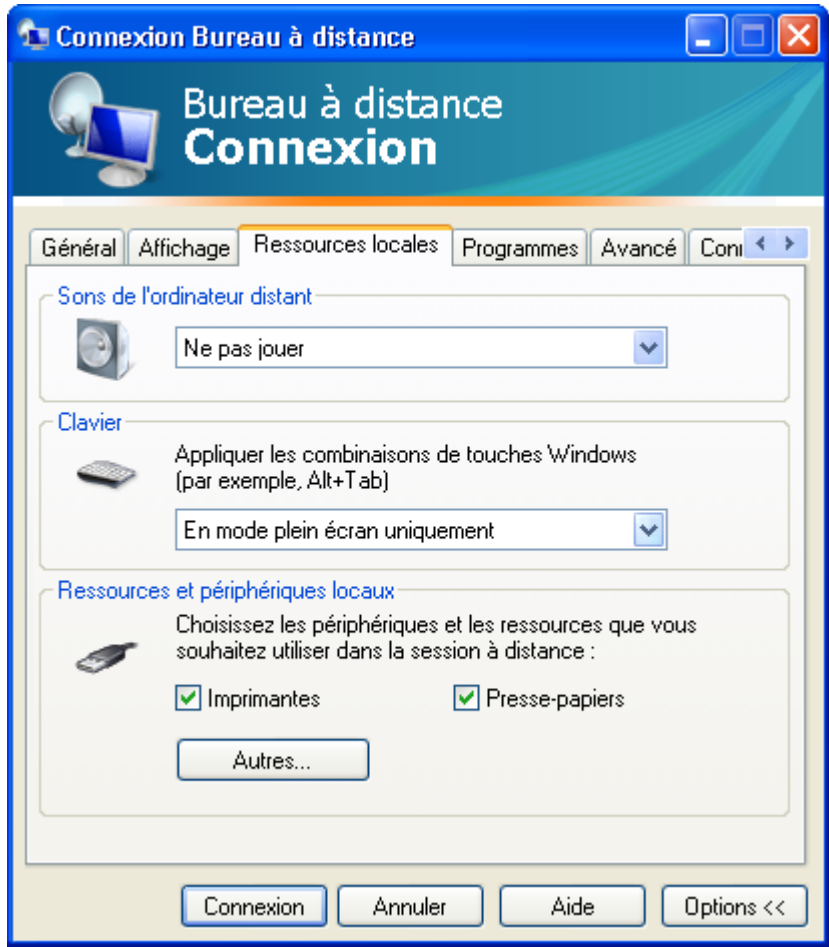

Cliquez sur *Autres...* et suivez l'exemple ci-dessous Confirmez avec la touche *OK***.**

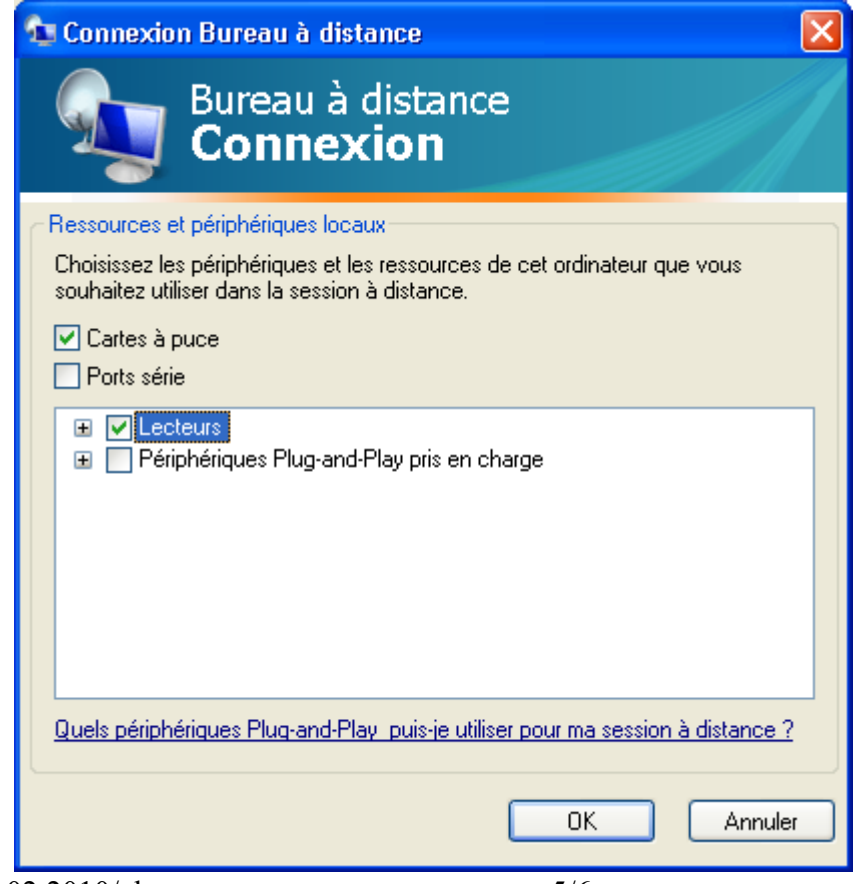

03.02.2010/el 5/6

**3.** Cliquez sur *enregistrer* et après sur *connexion*

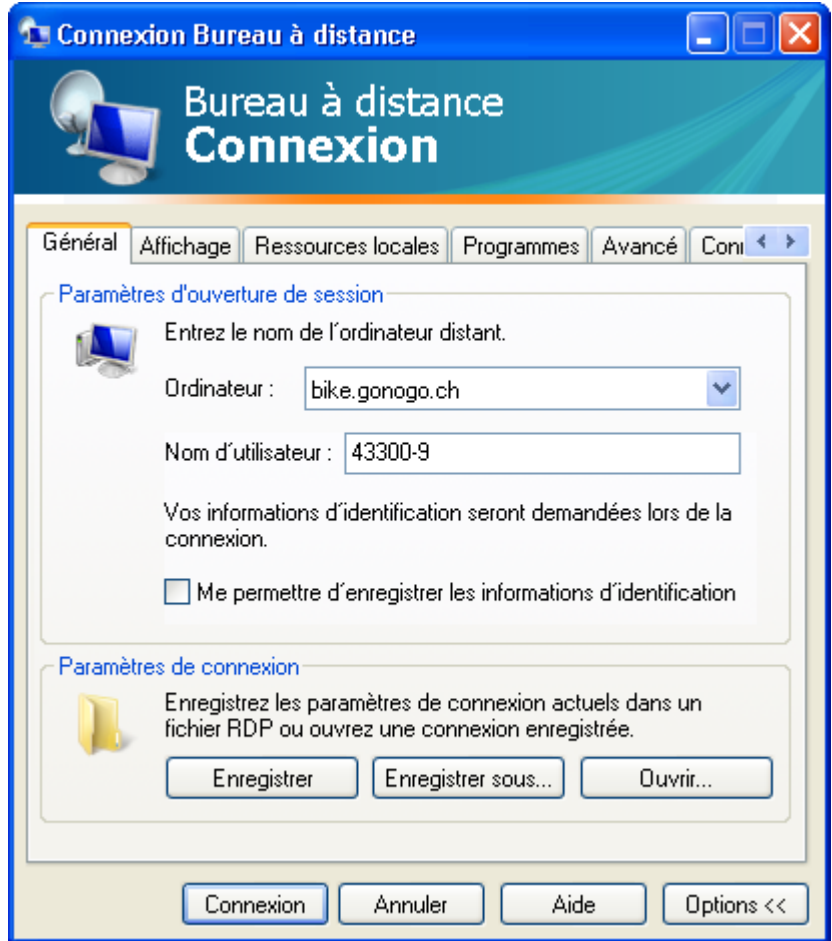

**4.** Tapez votre mot de passe *(Password)*, le Serverfarm s'ouvre alors.

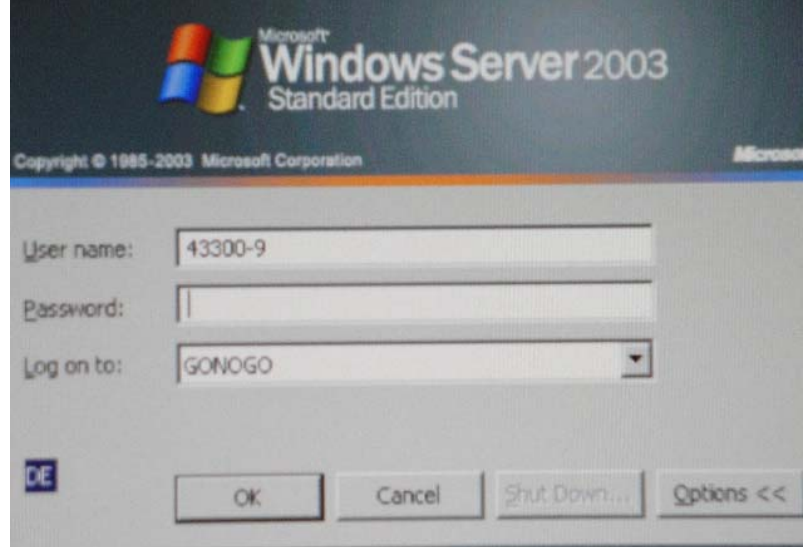

5. Lors de votre prochaine connexion, cliquez sur l'icône "Serverfarm" et vous n'avez plus besoin d'introduire votre mot

De passe car le système l'a enregistré.

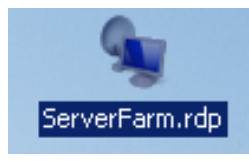